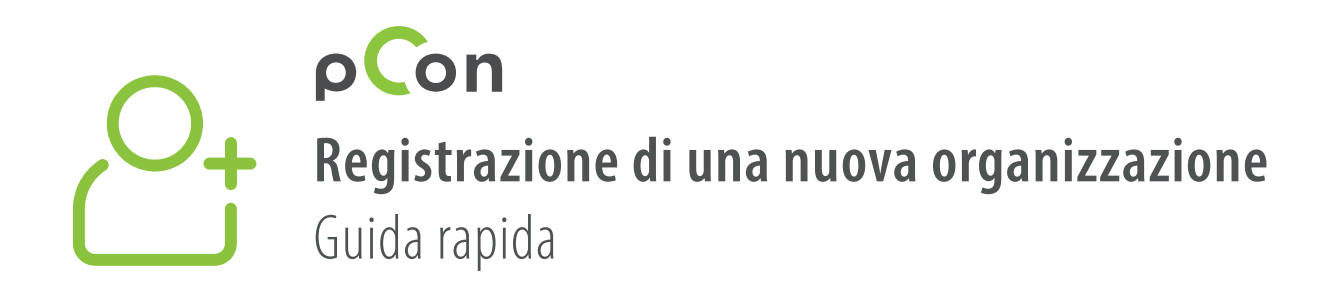

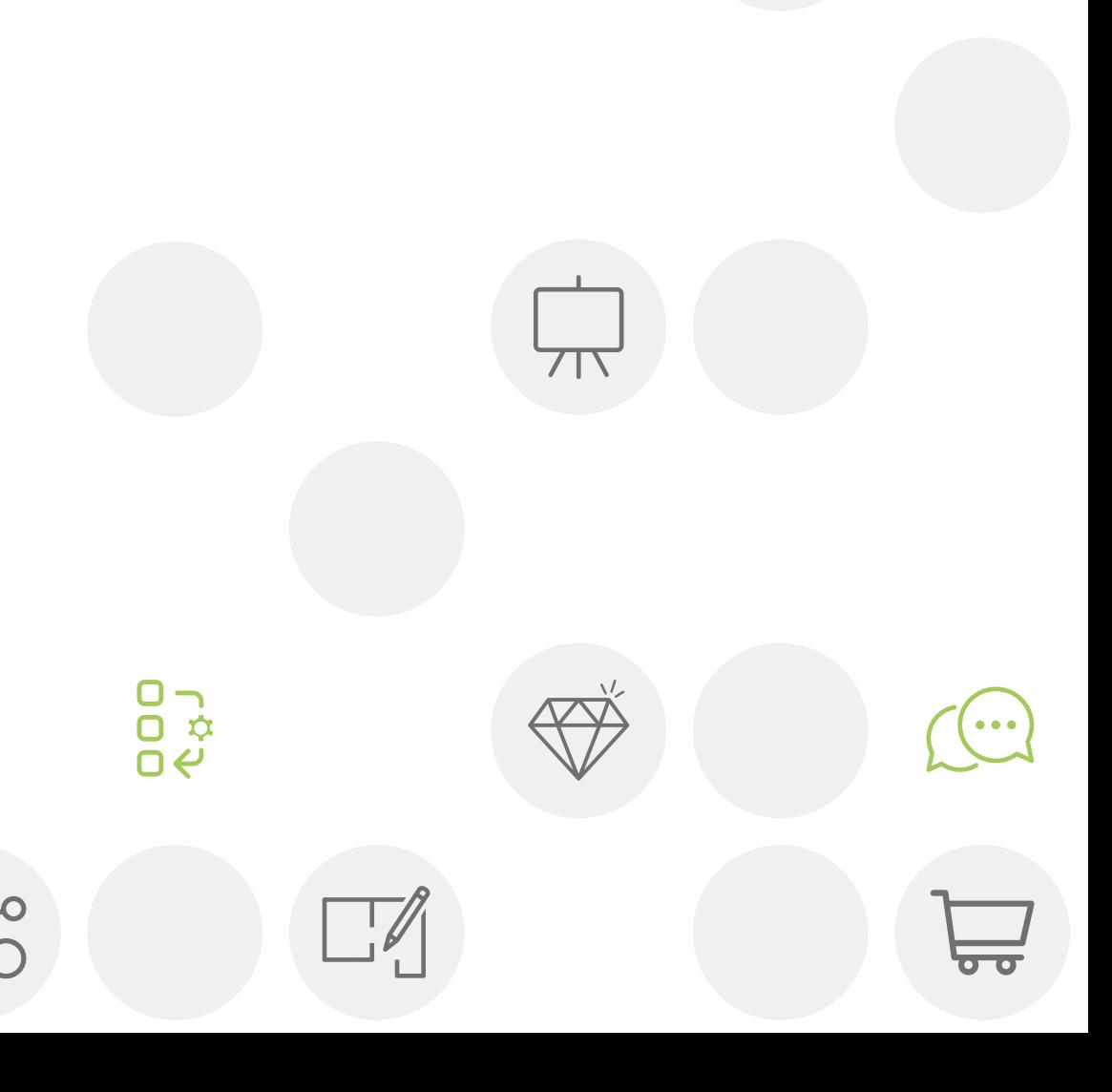

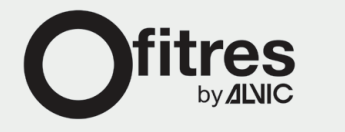

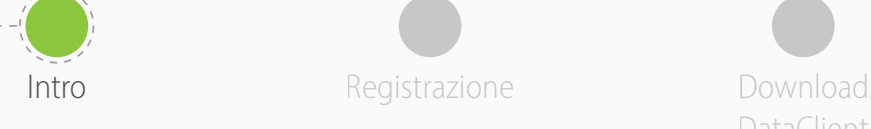

DataClient

Installazione **DataClient** 

Attendi conferma Download data **Invita** 

colleghi

- Alla fine di questo processo sarai membro della **community pCon**
- L'uso di **dati configurabili offline** aiuterà davvero ad aumentare la qualità e l'efficienza del tuo lavoro

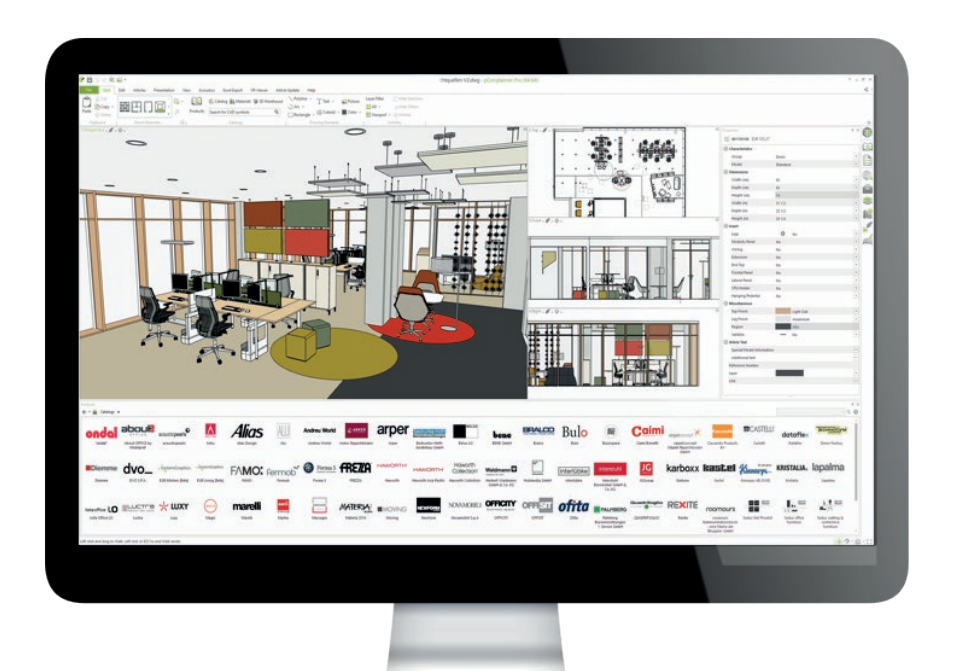

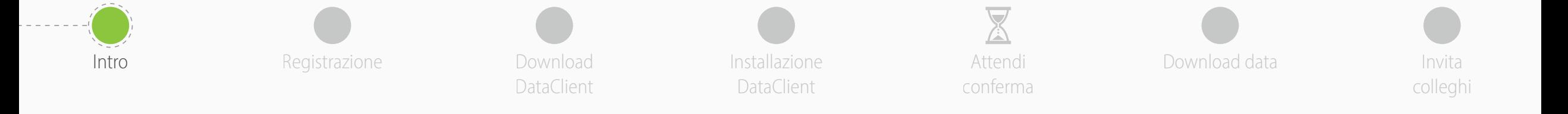

Se hai dubbi o problemi durante l'uso di questa guida non esitare a contattarci

**[support-se@easterngraphics.com](mailto:support-se%40easterngraphics.com?subject=Info%3A%20Registrazione%20nuova%20organizzazione%20MFT)**

**+39.051.587.5509**

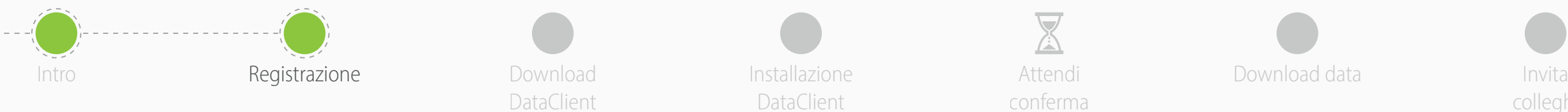

• Vai al link

• Clicca su **Andiamo!**

DataClient

<https://login.pcon-solutions.com/catalog/ML8XVM>

DataClient

Attendi conferma

Installazione **Calcularist Attendi Calcularist Download data** 

colleghi

## Benvenuti a pCon!

pCon ti permette la configurazione di prodotti in 3D, la progettazione degli interni, le informazioni complete sui prodotti e la creazione di offerte - su dispositivi mobili e computer desktop.

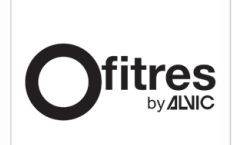

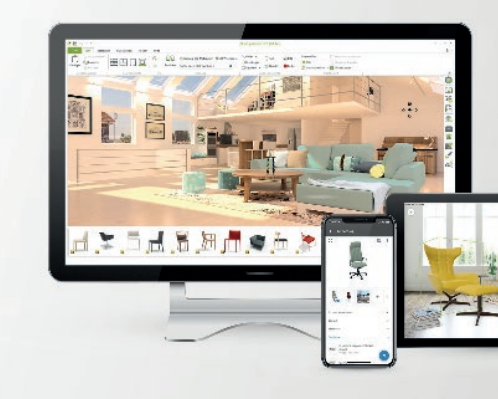

Accedi ora o registrati in pochi passaggi.

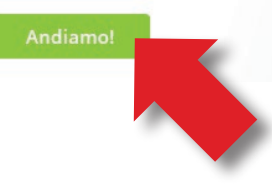

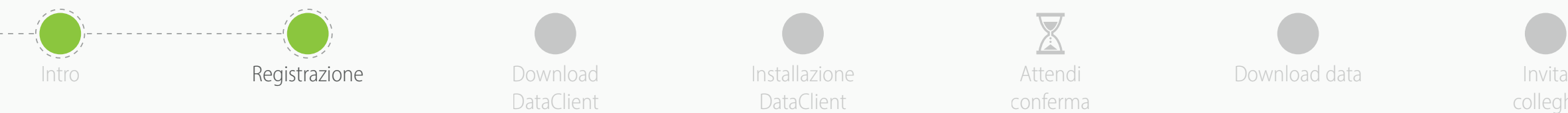

DataClient

DataClient

Attendi conferma

Installazione **Calcularist Attendi Calcularist Download data** 

colleghi

- Se possiedi già un account inserisci le tue credenziali
- Se non possiedi un account, creane uno cliccando su **Registrati**

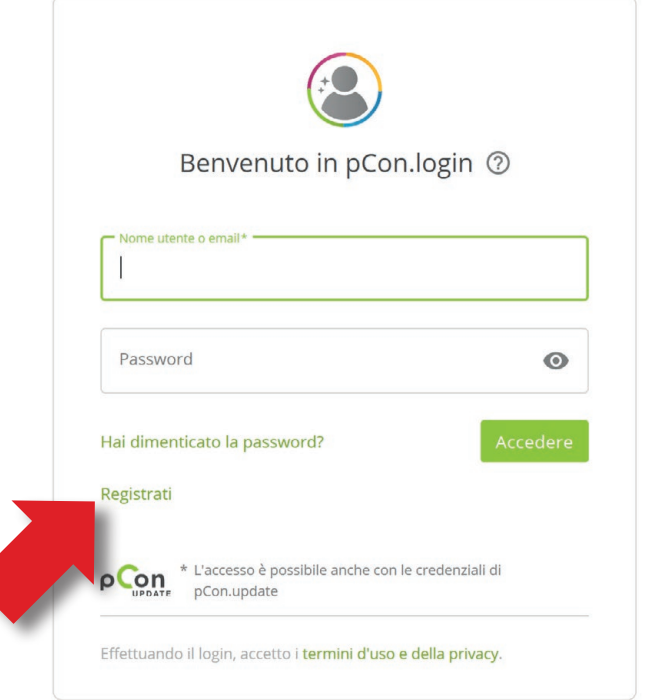

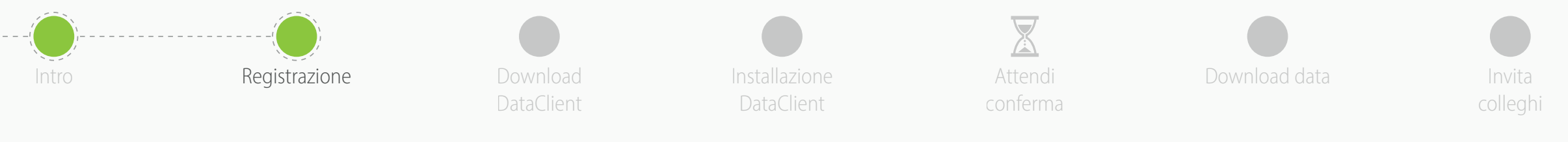

- Tutti i campi sono obbligatori
- **Evita di usare indirizzi mail generici** come gmail o hotmail - questo velocizzerà il processo di approvazione
- Inserisci nome ed indirizzo della tua organizzazione. Se sei un **professionista indipendente**, nel campo 'Azienda' inserisci il tuo titolo professionale seguita da nome e cognome
- Clicca su **Registrati**
	- Una sola registrazione per azienda
	- Ricorda il tuo nome utente e password

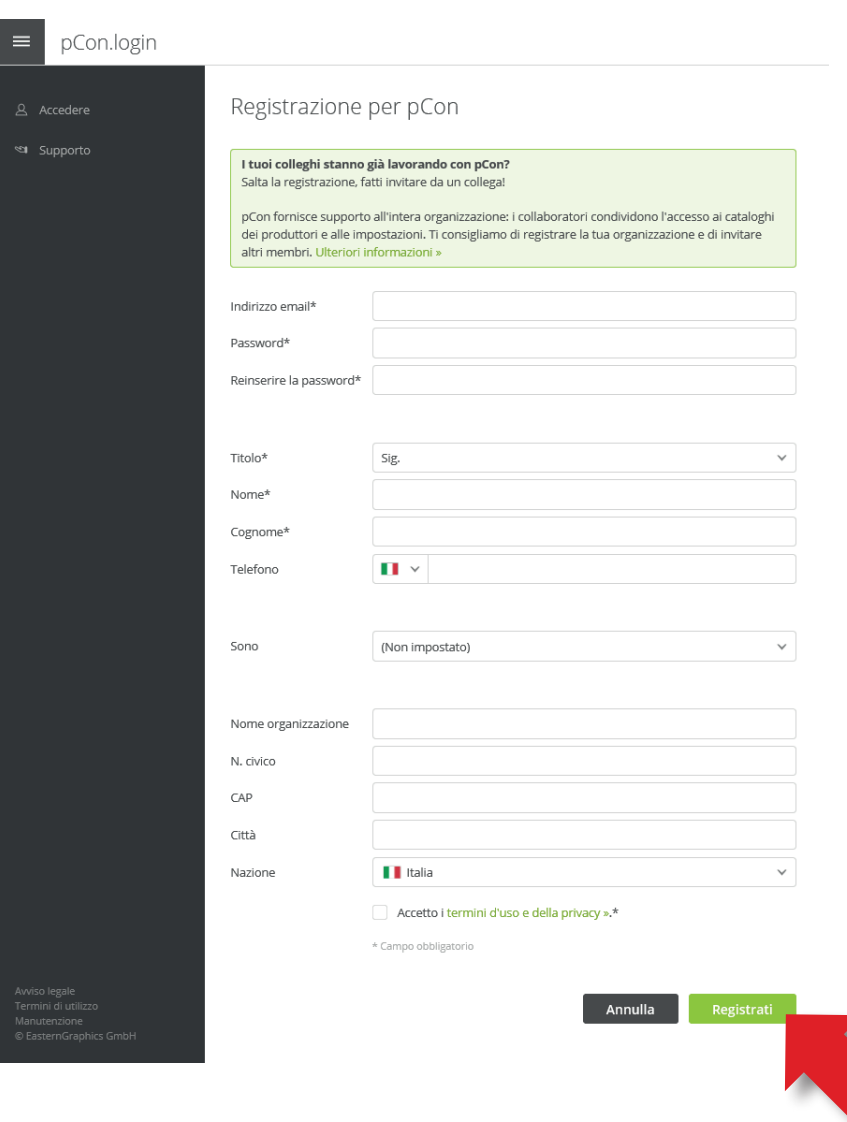

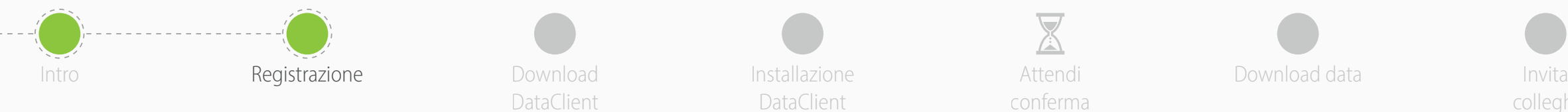

**indirizzo email - Cliccaci sopra**

controlla nella cartella di spam

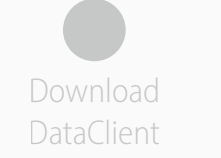

Installazione **Contract Attendi** Download data DataClient

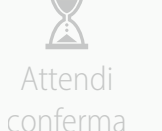

colleghi

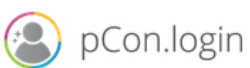

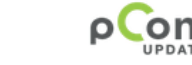

## Dear Mr. Grilli

Thank you for your registration on pCon.update.

To continue with your registration, please confirm your e-mail address.

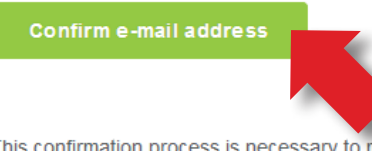

This confirmation process is necessary to make sure that the e-mail you entered is correct. If you have not activated this service, please ignore this e-mail

• Sarai reindirizzato sul portale di pCon.login

• Riceverai una email con un **link per confermare il tuo** 

• Se non ricevi nulla nel giro di pochi minuti,

• Clicca su **Continua**

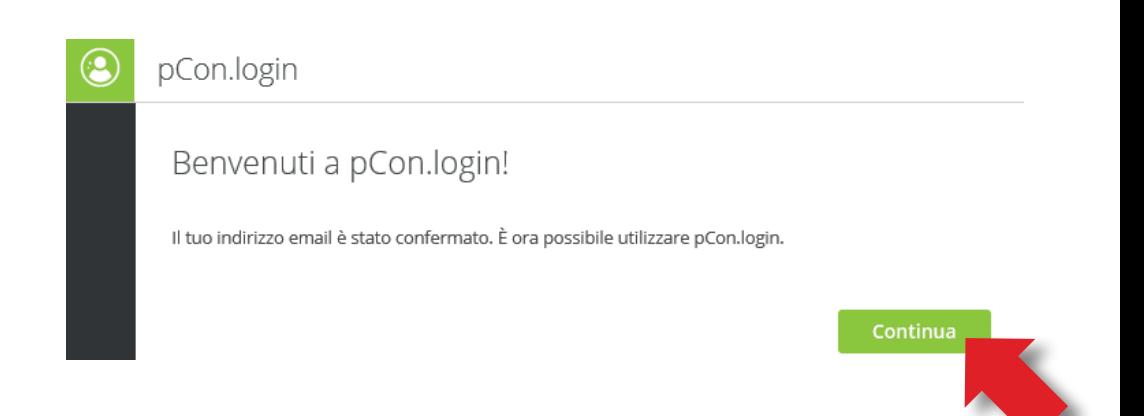

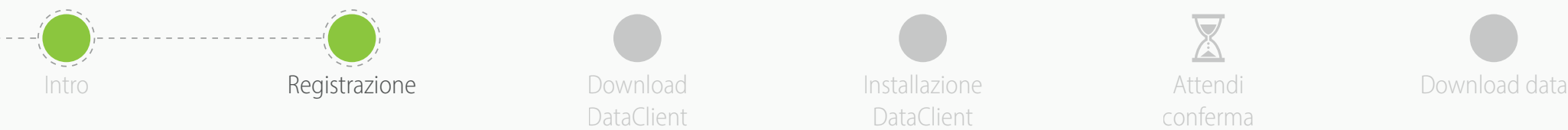

Download **DataClient** 

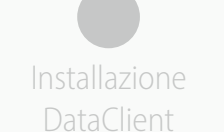

Attendi conferma

Invita colleghi

- Una volta confermata la registrazione, potrai effettuare la richiesta dati
- Clicca su **Richiedi**
- In genere l'approvazione avviene entro le 24 ore

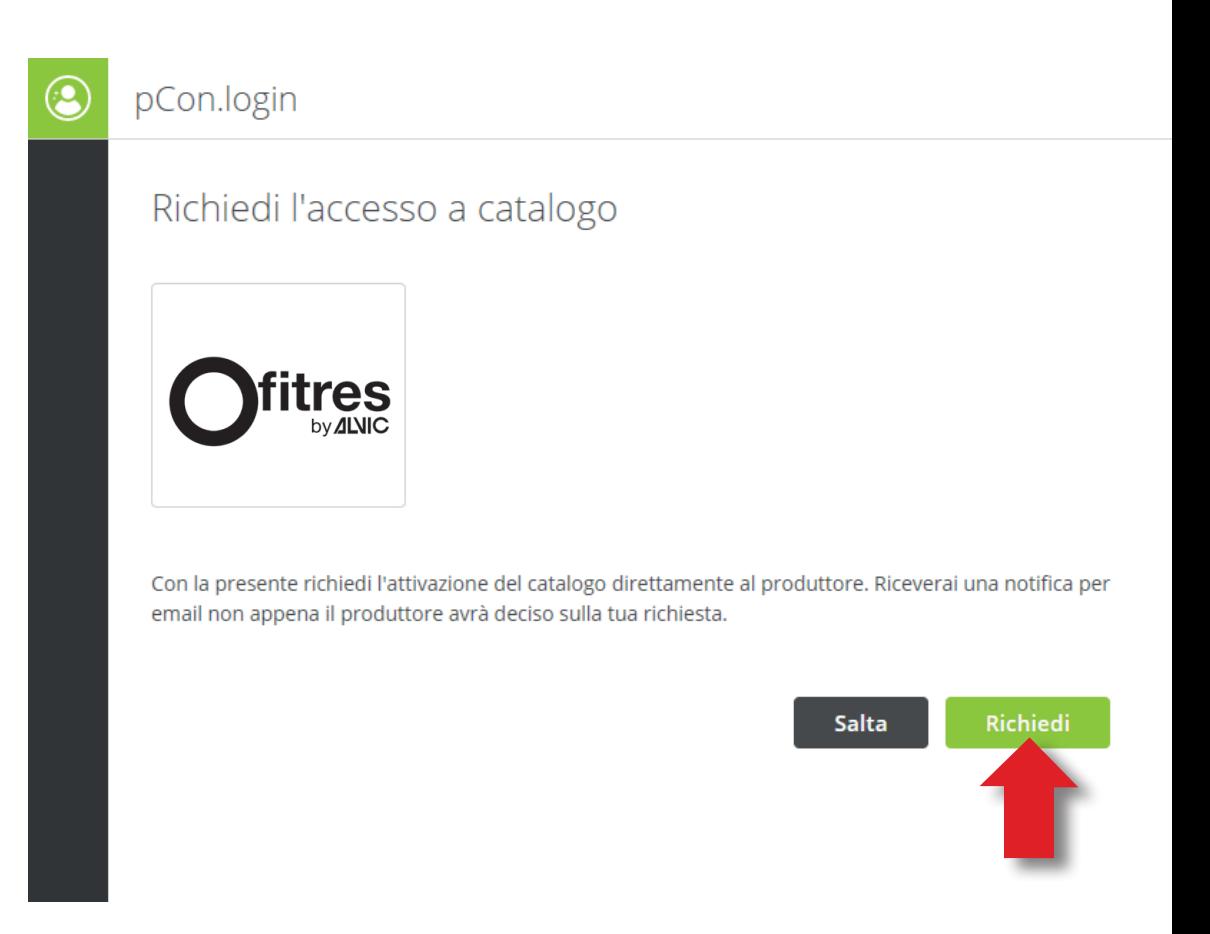

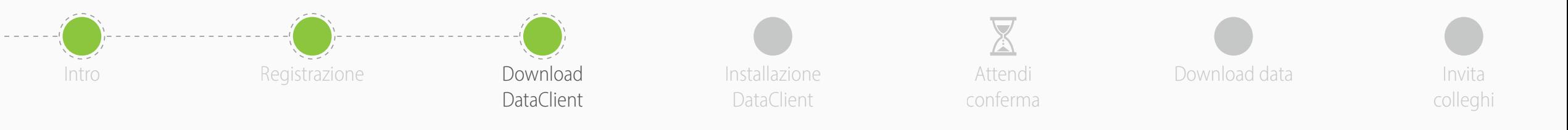

**1**

- Dal menu laterale, clicca su **Applicazioni**
- Clicca **Seleziona** su **pCon.planner Marketing Edition**
	- È gratuito
	- Necessario per utilizzare offline i dati configurabili
	- Per le altre applicazioni offline occorre una licenza
- Clicca su **pCon update non installato**

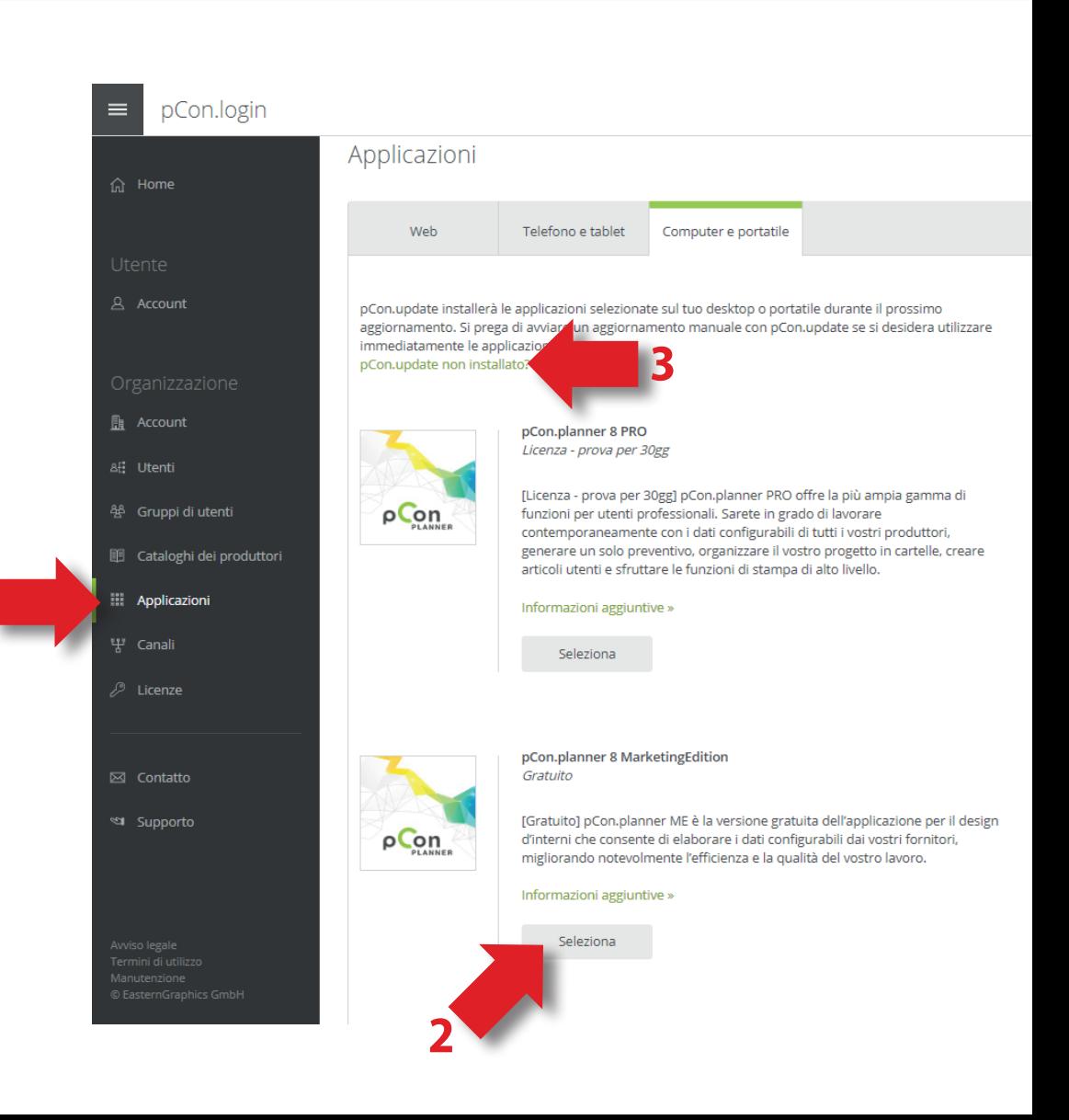

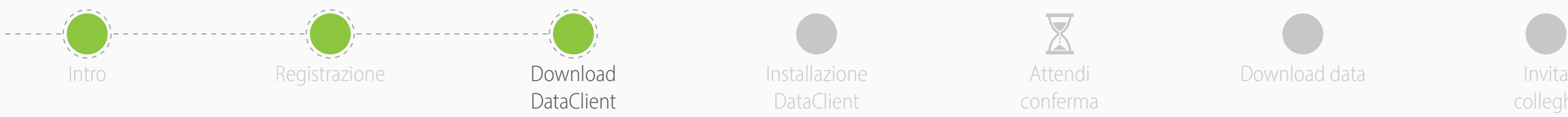

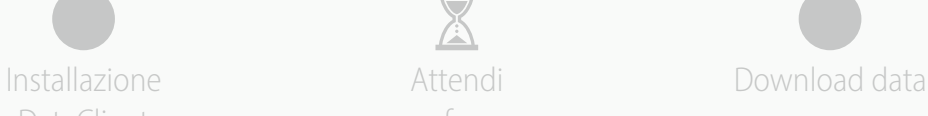

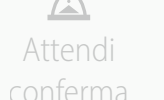

**↓** DataClient

colleghi

## pCon.login  $\equiv$ pCon.update pCon.update fornisce applicazioni pCon e cataloghi di produttori sul tuo computer. Se non utilizzi ancora pCon sul tuo computer, scarica e installa DataClient. È gratuito. DataClient gestirà l'installazione delle applicazioni pCon richieste. Requisiti di sistema » **PLON** DataClient (richiesto) DataClient installa e aggiorna le applicazioni pCon e i cataloghi dei produttori sul tuo computer. Standard Pro Download e installazione dei dati configurabili e delle applicazioni pCon  $\checkmark$  $\checkmark$ Notifica di aggiornamento Installazione automatica degli aggiornamenti  $\checkmark$ Installazione degli aggiornamenti senza diritti di amministratore Installazione degli aggiornamenti della rete locale  $\checkmark$  $\overline{2}$ Compatibile con Windows Server La versione standard è gratuita. Contatta il tuo referente » per acquistare la versione Pro. Manuale dell'utente (PDF) »

- Scarica **pCon.update DataClient**
	- Clicca sul link di **Download**
	- Manterrà sempre aggiornati i tuoi dati e tutte le tue applicazioni pCon offline

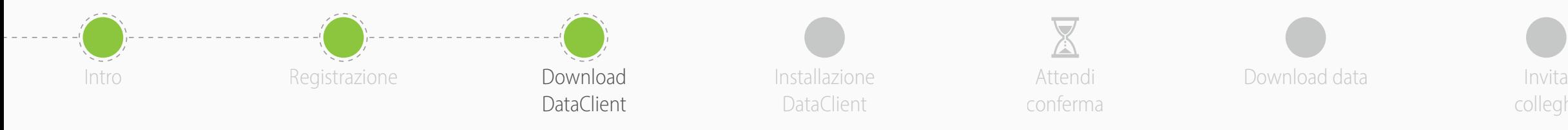

- Dal menu **Catalogo dei produttori**, puoi controllare lo **stato** di avanzamento della richiesta dati
- Per completare l'iscrizione alla comunità pCon, clicca su **Pagina di attivazione**
- Nella nuova finestra, **controlla che i dati siano corretti** e clicca su 'Richiedi attivazione'
- Riceverai una email con l'approvazione. In genere entro le 24 ore

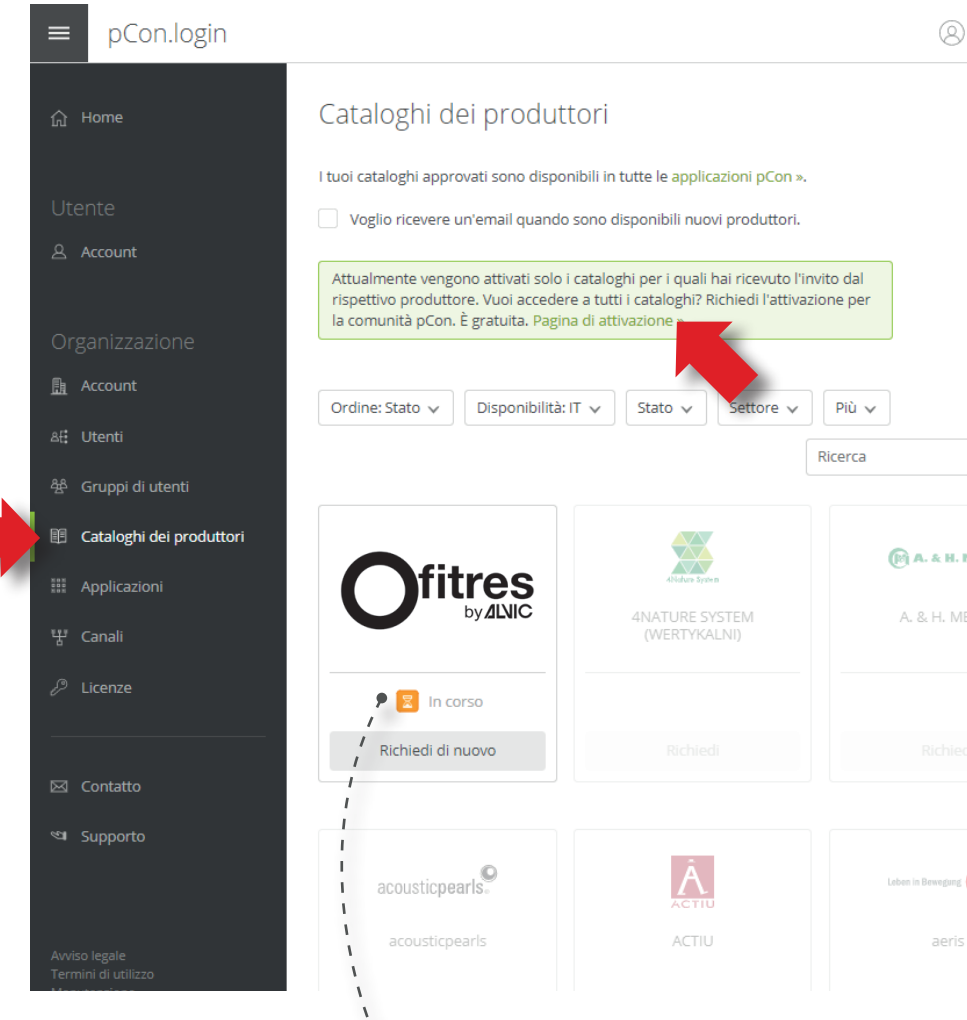

colleghi

**Stato della richiesta dati**

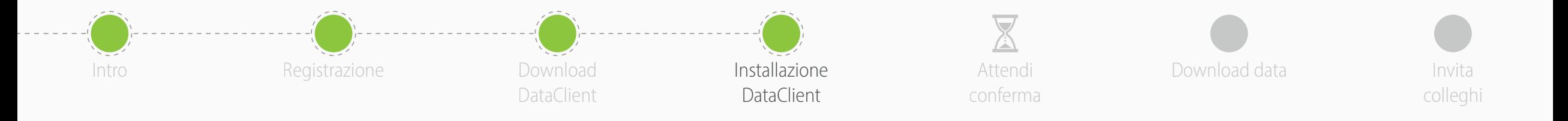

• Installa il DataClient seguendo la procedura guidata

- Al termine dell'installazione, **lancia il DataClient** e segui la procedura guidata
- Quando richiesto, inserisci le tue **credenziali di pCon.login**
- Spunta la voce **Salva password** e clicca su **OK**

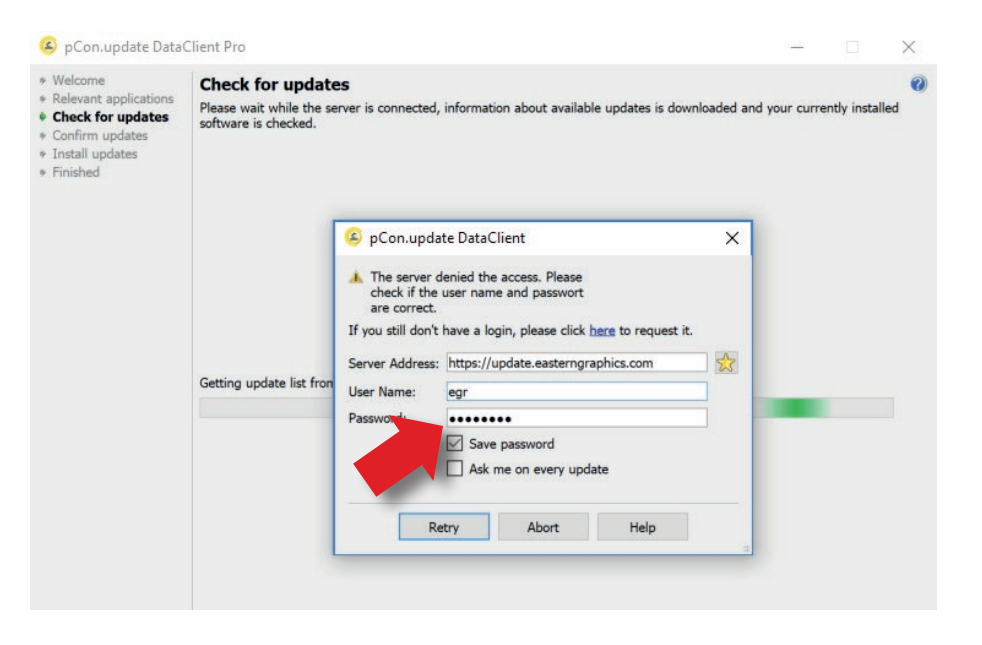

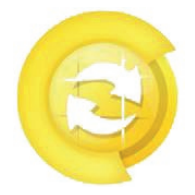

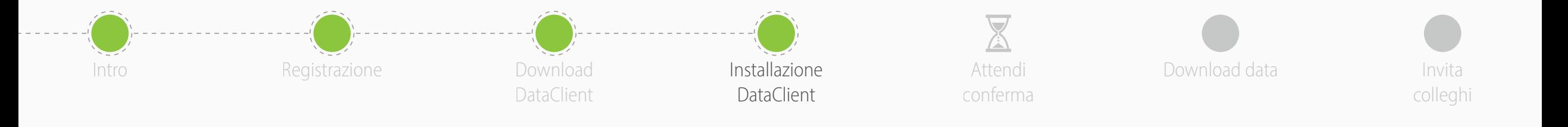

- Clicca su **Aggiornamenti programmati** sulla sinistra
- Attiva le seguenti opzioni
	- **Avvisa se sono disponibili aggiornamenti**
	- **Ripeti periodicamente ogni:** e scegli 'giorno'
	- **Esegui aggiornamento** scegli 'dopo la connessione dell'utente'
- Riceverai una notifica automatica quando saranno disponibili nuovi aggiornamenti

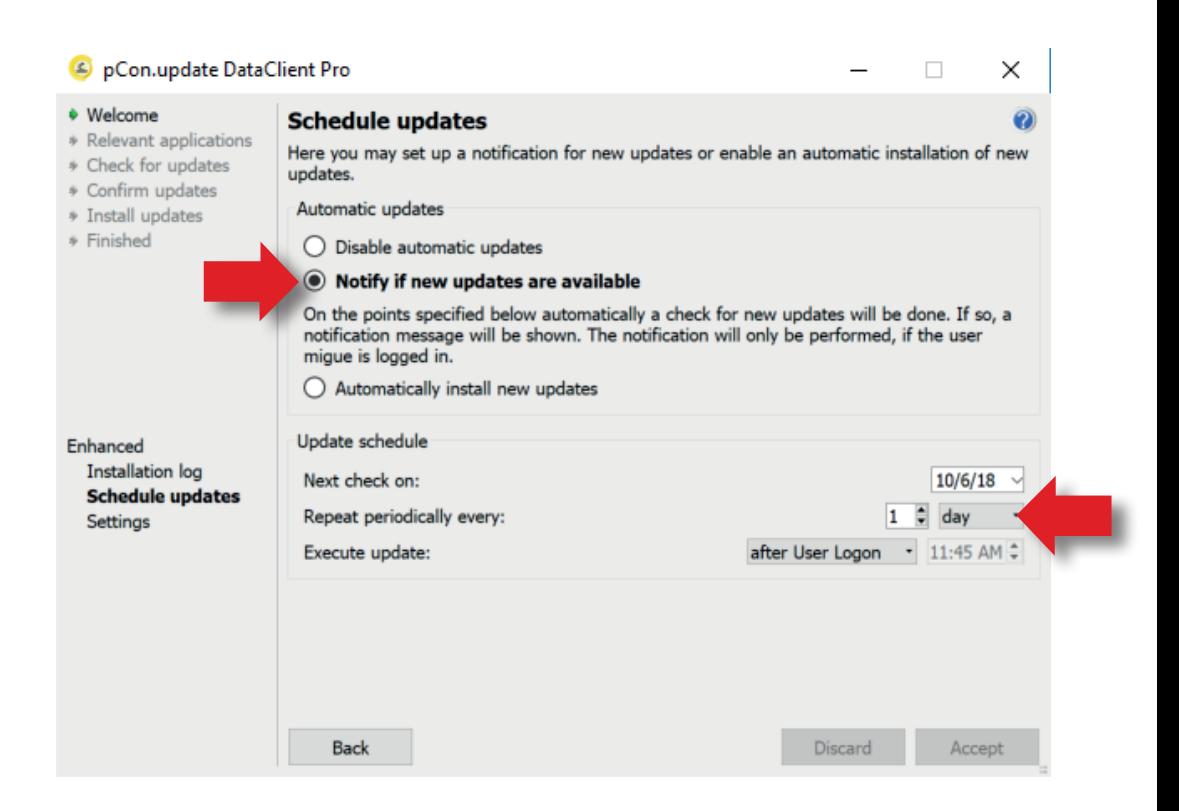

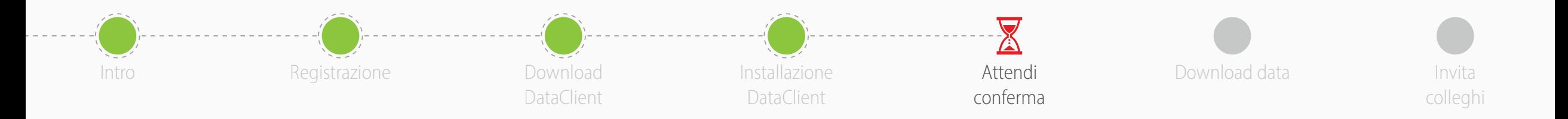

- Ora devi attendere che il produttore approvi la tua richiesta di accesso ai dati
- In genere avviene entro le 24 ore
- Quando riceverai la conferma potrai continuare con questa guida
- Le **applicazioni online** (pCon.box e pCon.facts) possono essere utilizzate già da ora
- Le **applicazioni offline** (pCon.planner e pCon.basket) richiedono il download dei dati configurabili sul tuo computer, attraverso pCon.update DataClient

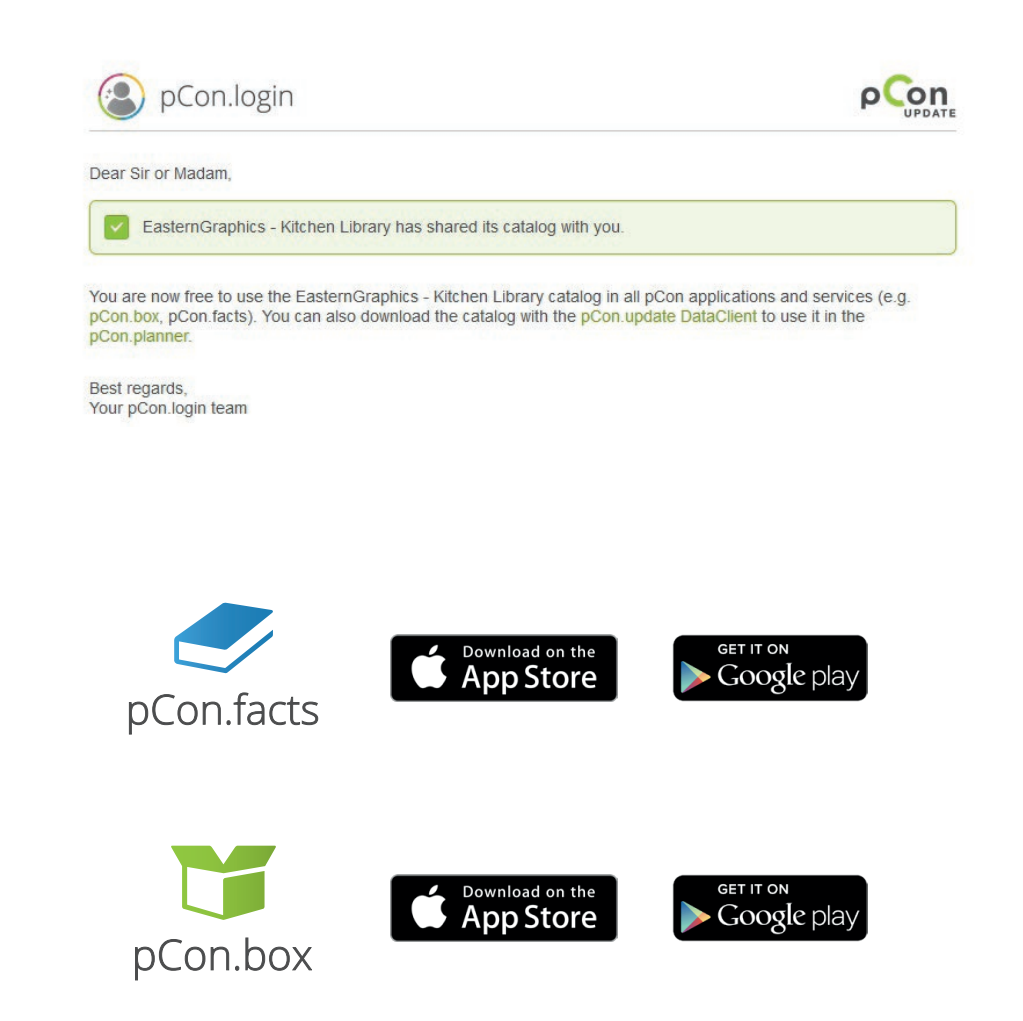

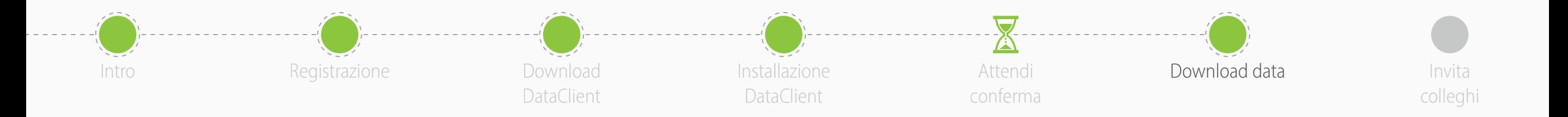

- Lancia pCon.update DataClient
	- Clicca su **Successivo** nelle due finestre seguenti per avviare il controllo degli aggiornamenti disponibili
	- Vedrai una lista con i dati e le applicazioni
- Clicca su **Installa** per avviare il download e l'installazione

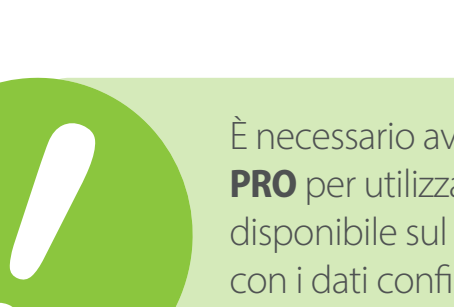

**ere installato <b>pCon.planner ME** oppure are i **dati configurabili.** La versione STD sito di pCon.planner non è compatibile i qurabili.

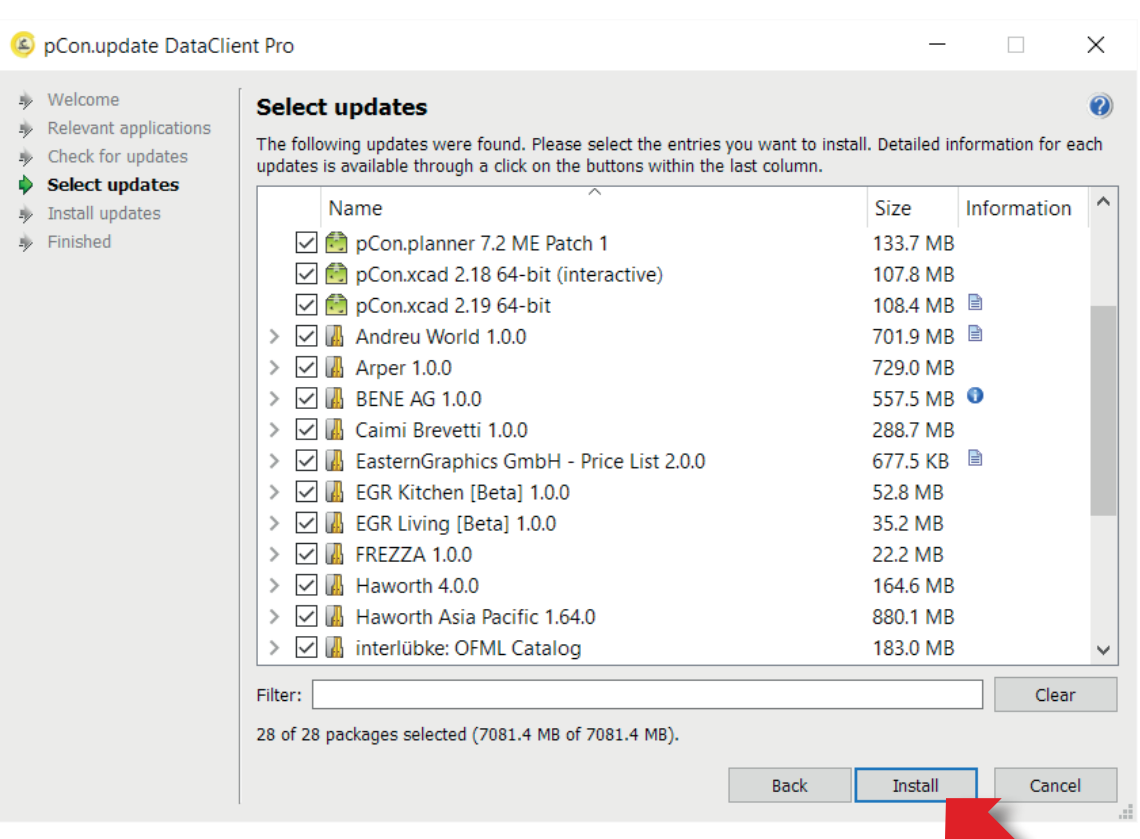

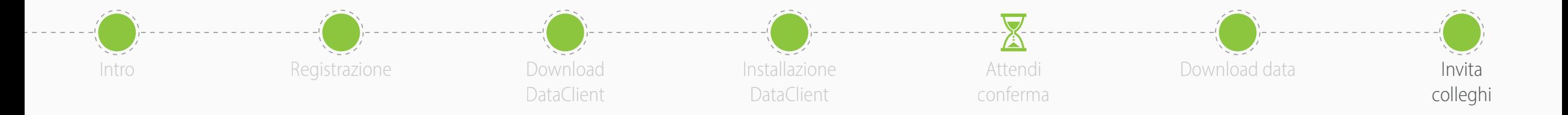

- Ora sei pronto per **invitare i tuoi colleghi**  ad unirsi all'account pCon.login della tua organizzazione
- pCon.login ti permette di gestire gli utenti della tua attività, richiedere dati configurabili, gestire le licenze software e molto altro

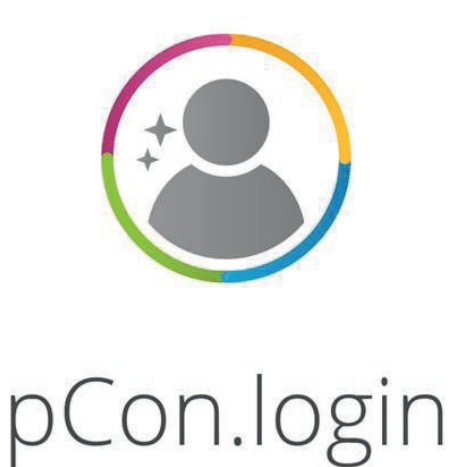